## **Student Learning Outcomes**

Your Student Learning Outcomes (SLOs) need to be defined such that each SLO accomplishes the following:

- Your SLOs should be measurable and usable for continually improving your degree program while fulfilling its mission and goals.
- Your SLOs are detailed and descriptive of your students' anticipated learning. That is, your SLOs should tell an outside reader what a student is expected to learn by completing your degree program. SLOs should align with specific courses and/or encapsulate some specific aspect of students expected educational experience in your degree program (required internships/externships, service-based projects, community engagement, etc.).
- Where appropriate, your SLOs should align with (or be the same as) national or transnational standards for the discipline(s) in which your degree program operates.
- 1. Log into Taskstream and go to the degree program you would like to edit
- 2. Click *Planning* in the column on the right-hand side, then click *Student Learning*

## *Outcomes*

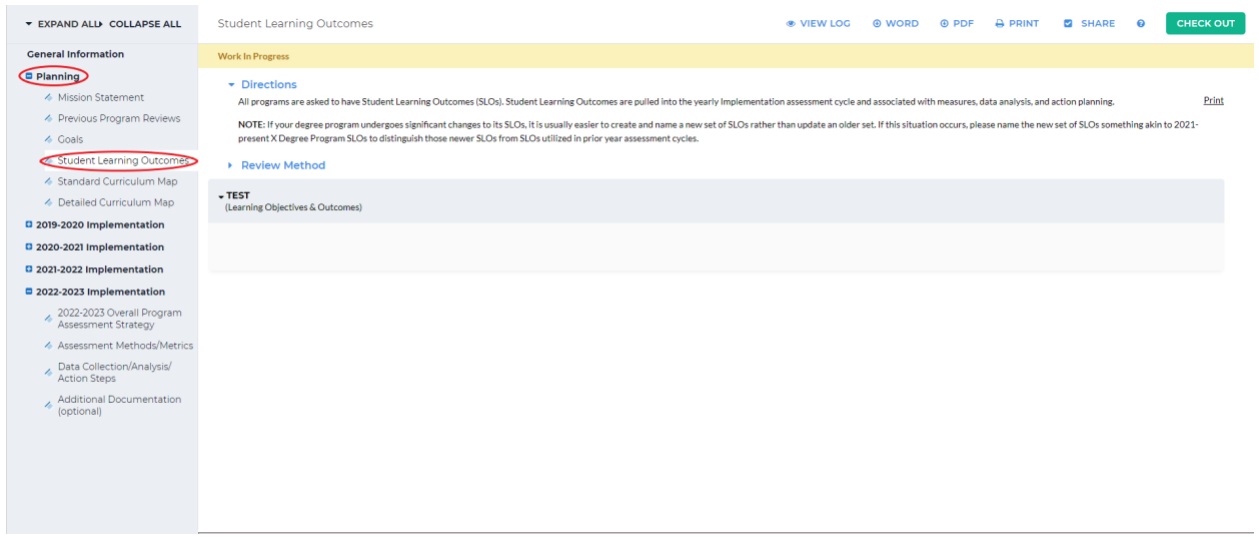

3. You should see the outcome you created in the Goals section. Click *Check Out* in the

upper right-hand corner.

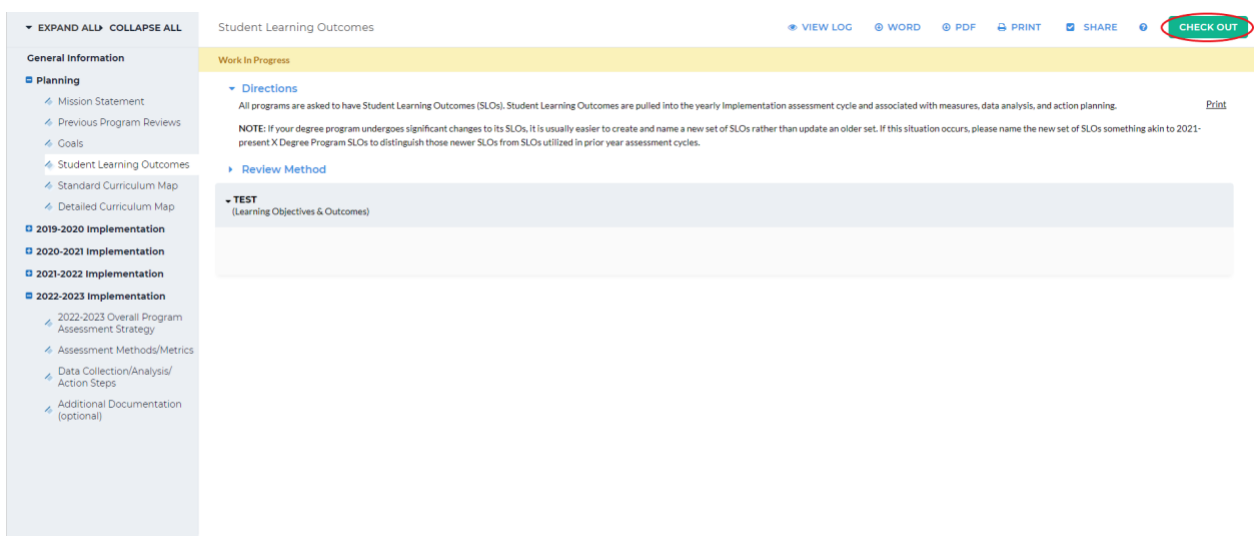

4. To create a new outcome set, click *Create New Set* in the upper right-hand corner and follow steps 4-13 on the Goals instructional guide. To use an outcome set you already created in Goals, select *Create New Degree/Specialization/Outcome Type* below the name of your outcome set

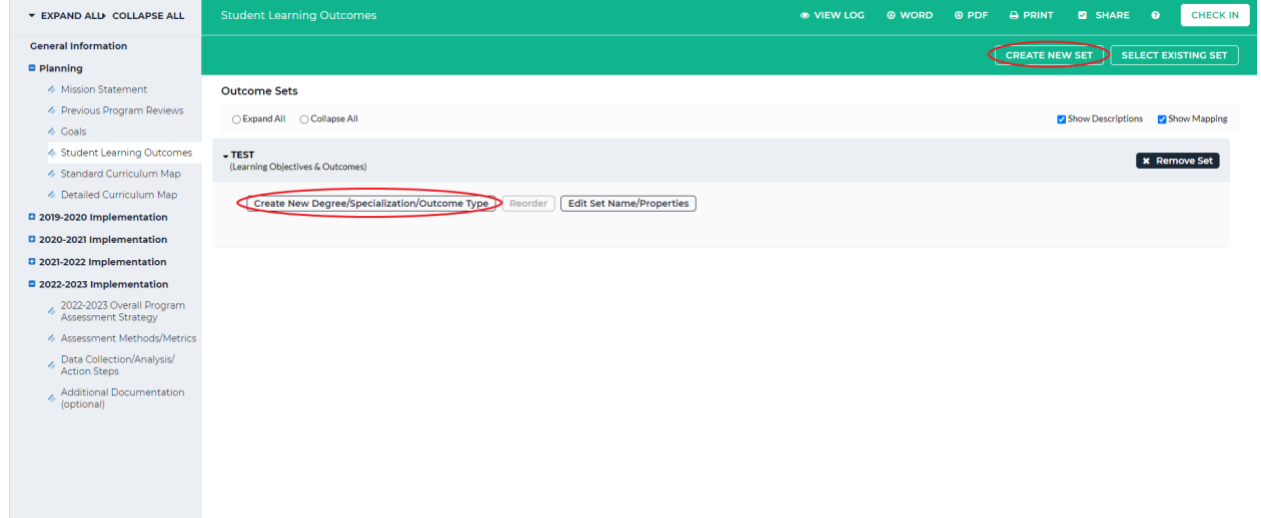

5. Specify the outcome type in the textbox beside *Degree/Specialization/Outcome Type*. Enter in a description for this outcome type in the textbox beside *Description*. Click *Continue* below that textbox

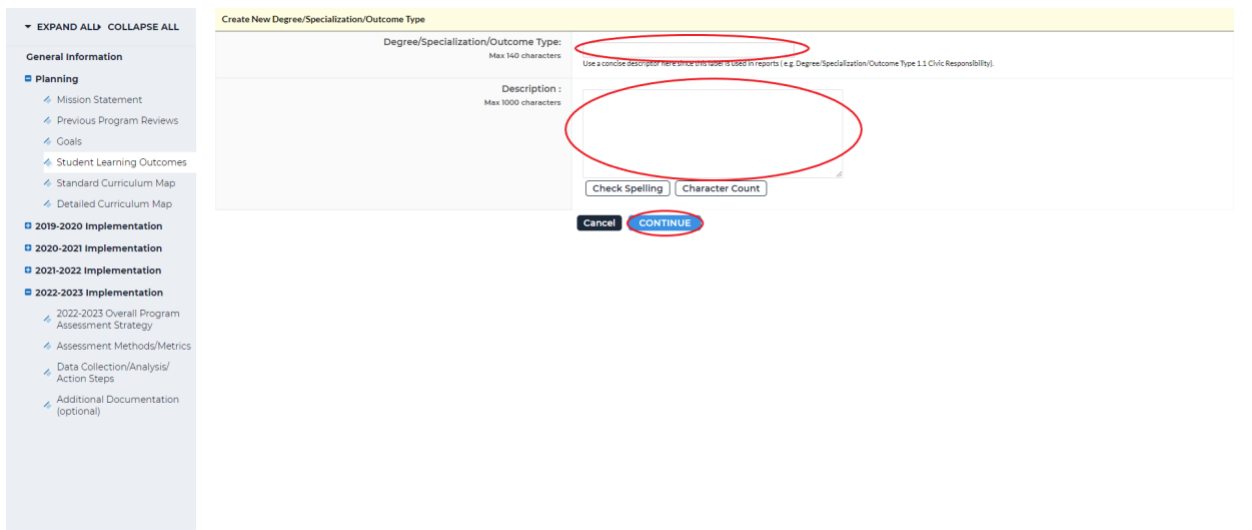

6. Click *Create New Outcome* to create an outcome for the student learning outcome

type you created

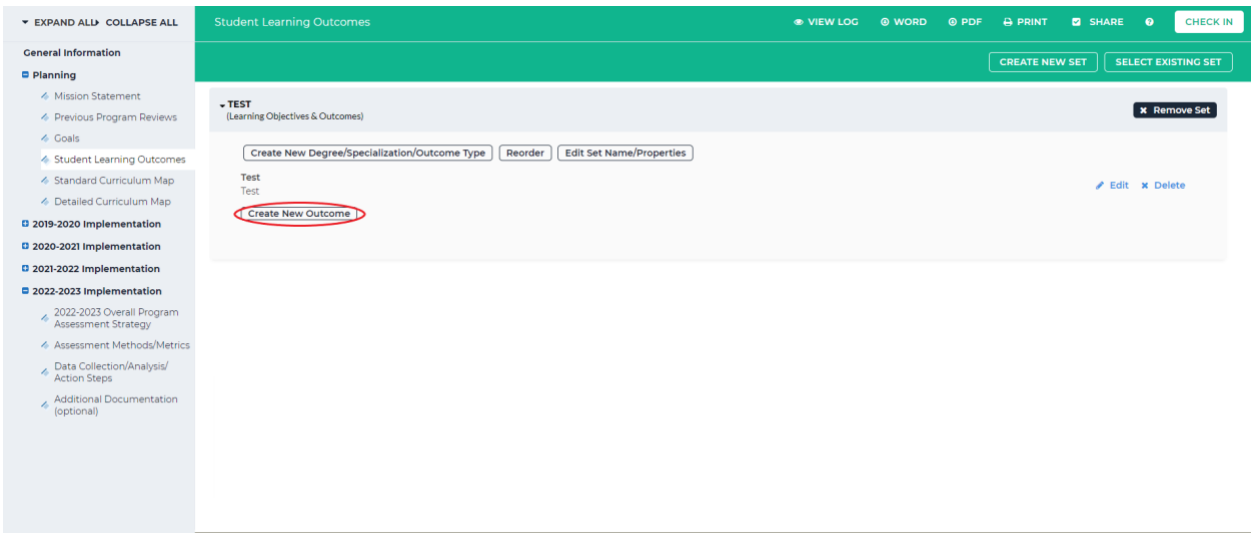

7. Enter in the name of the outcome and a description using the textboxes beside

*Outcome* and *Description*, then click *Continue* below the textboxes

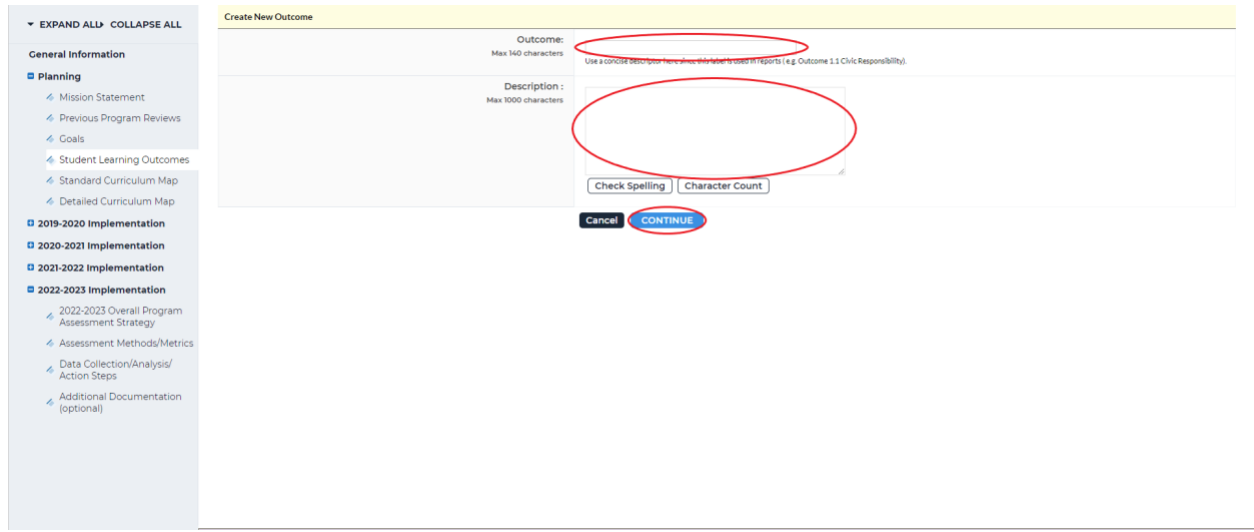

8. On the next screen, you can choose to add a mapping or add another outcome. You can add another mapping from the main screen as well. Click *Add mapping* to map to your outcome

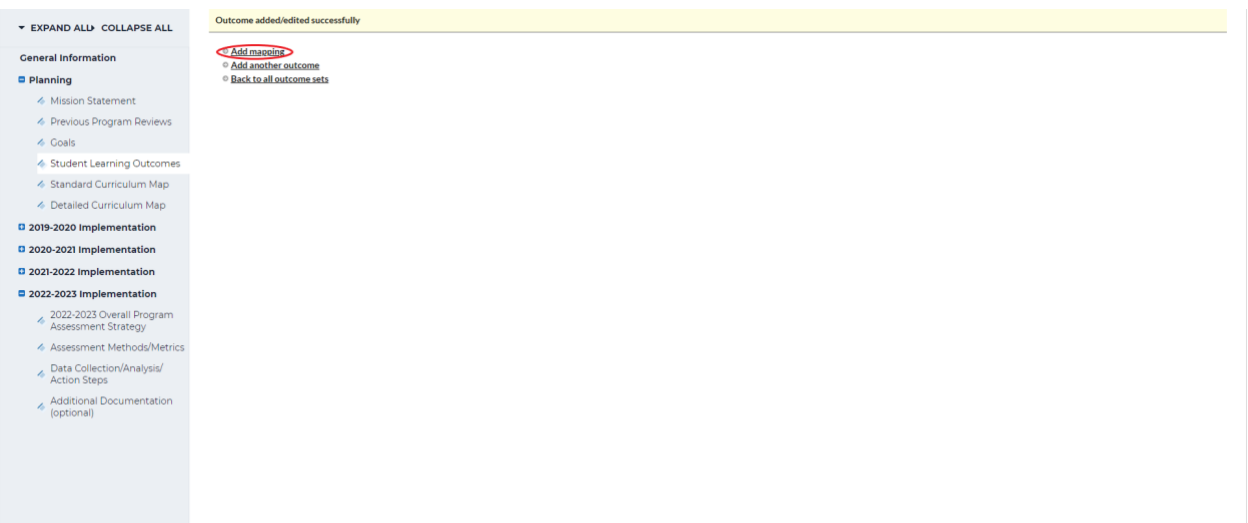

9. In most cases, you will map to the Common Core Curriculum. Select Outcome Sets in other organizational areas from the dropdown beside *Select category of set to map to.*  Wait a few seconds and a new dropdown box will appear under that. Click on the dropdown box, search for "Common Core Curriculum" and select it. Click *Go* beside the dropdown box

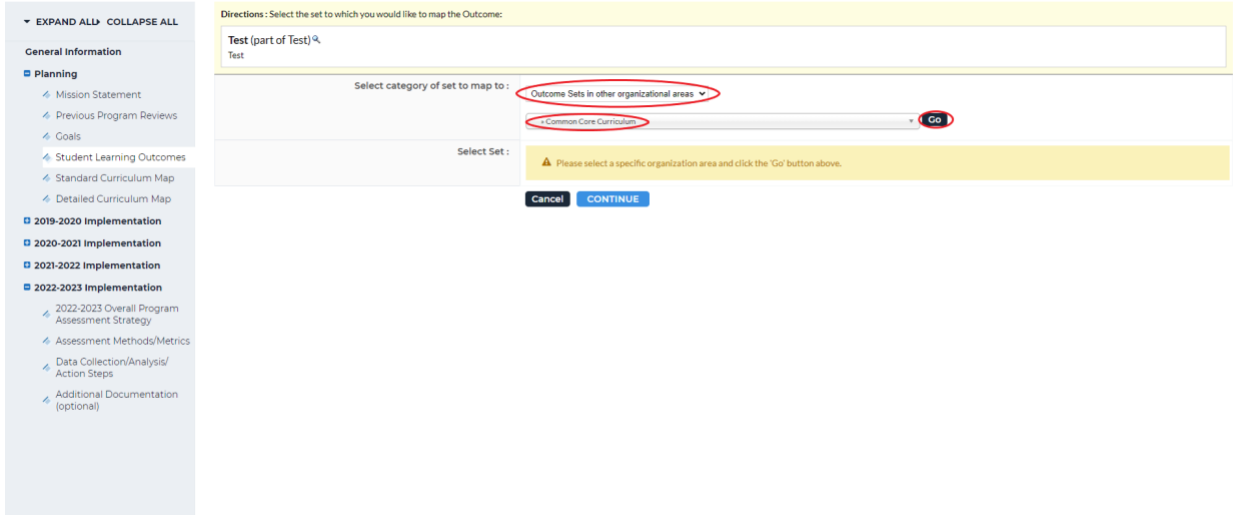

## 10. Select the toggle next to *Core Curriculum Learning Outcomes 2021 to Present* then

## click *Continue*

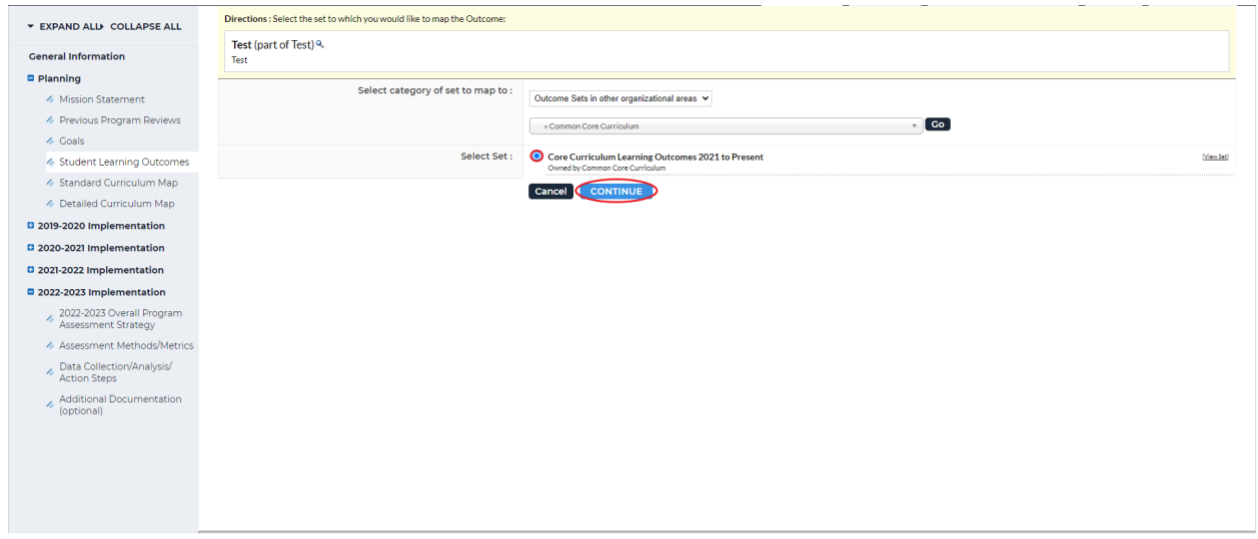

11. Choose the outcome(s) you would like to map to, then click *Continue* at the top or

bottom right-hand corner

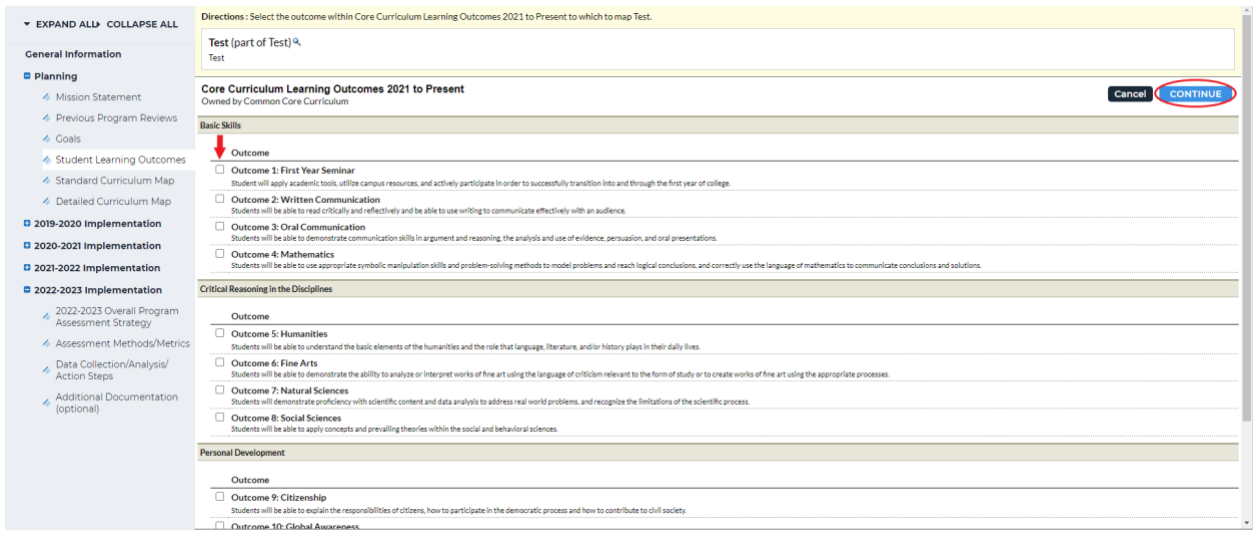

12. You will see the mapping on the next screen. To add another mapping, click *Map* next to the outcome. To add a new outcome, follow steps 6-11. When you are finished, click *Check In* in the upper right-hand corner

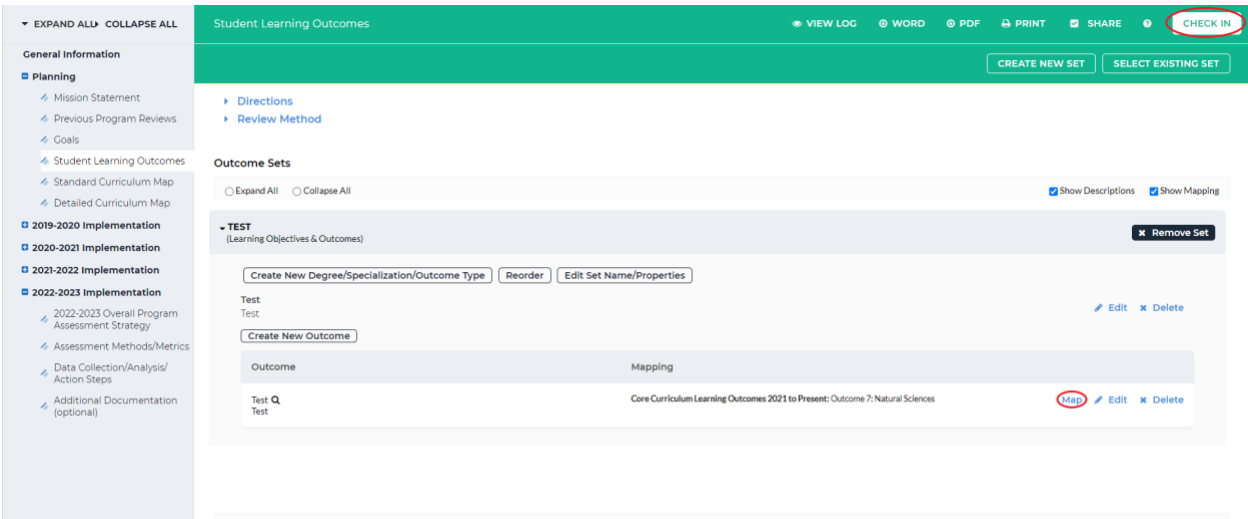

13. You will see a screen that says *Check In Successful* at the top. If you'd like, you can add comments on the updates you made that will be recorded in the log for future reference. Click *Submit Comment* after entering in your comment. If you do not want to add in a comment, click *Return to Work Area* at the top of the screen

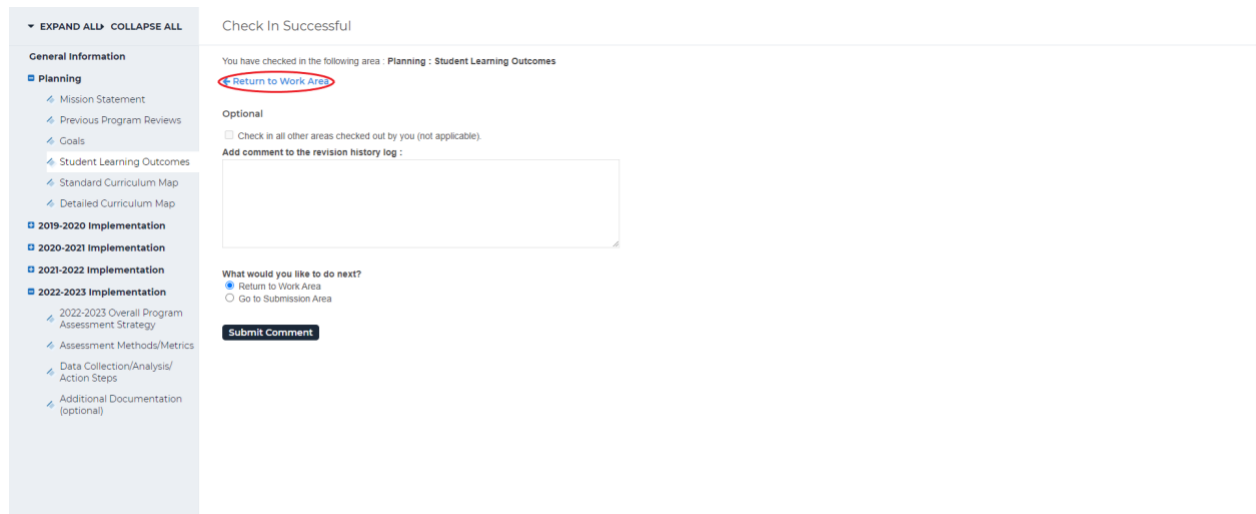